#### corewellhealth.org

# Corewell Health

# Connecting Your Mobile

# Device to BHapps

# System Requirements

#### **This Tech Tip is intended for Beaumont users running:**

- Apple iOS (Supported Releases)
- Apple iPadOS (Supported Releases)
- Google Android (Supported Releases)

## Download Citrix Workspace

**Using BHapps on a mobile device requires using the Citrix Workspace app. There are two ways to install Workspace on a mobile device.**

#### **Method 1 (Recommended):**

On an **iOS** device, open the App Store and search for "Citrix Workspace".

On an **Android** device, open the Play Store and search for "Citrix Workspace".

#### **Method 2:**

On the device, open a web browser, and go to **<https://www.citrix.com/products/receiver.html>**. Click on the blue Download button. This will navigate you directly to the app page on your device's store.

### Set up Permissions

Workspace may ask for permission to access certain features of your device (media, files, phone calls, audio, location, etc.). You must allow all permissions for Workspace to function properly.

### Set Up your Account

- **1.** Open Citrix Workspace and tap **Get Started**.
- **2.** Enter **bhapps.beaumont.org** as the store URL into the Address field. Do not use your email address.
- **3.** Tap **Continue**.

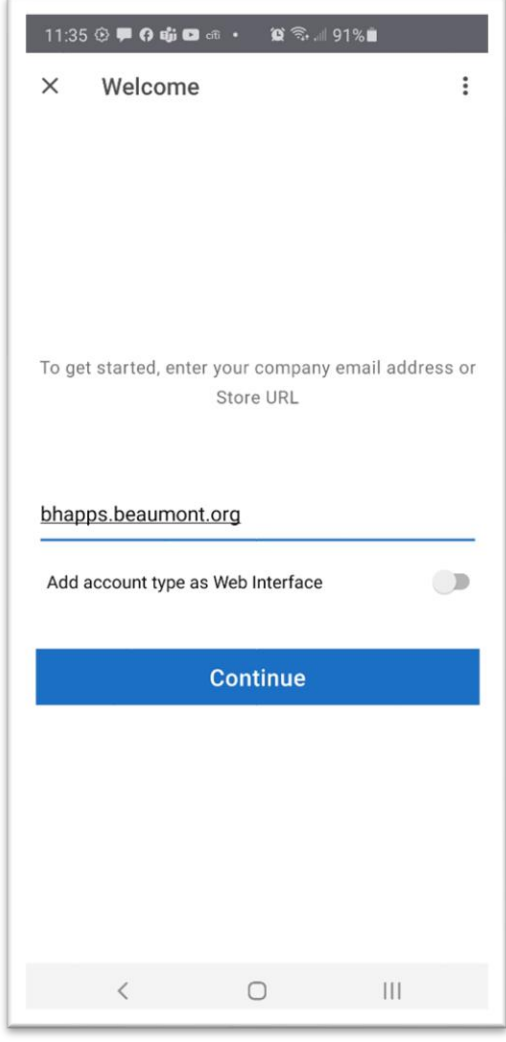

- **4.** Logon using your Beaumont credentials, as you would on a workstation. (bottom left)
- **5.** If you are enrolled in Duo, follow the on-screen prompt. (bottom middle)
- **6.** All your favorites from the desktop BHapps website should be available. (bottom right)

**NOTE:** This document is for accessing Beaumont Apps from a mobile device. For instructions on accessing bhapps.beaumont.org on a Beaumont-owned workstation or personal computer, refer to those appropriate documents.

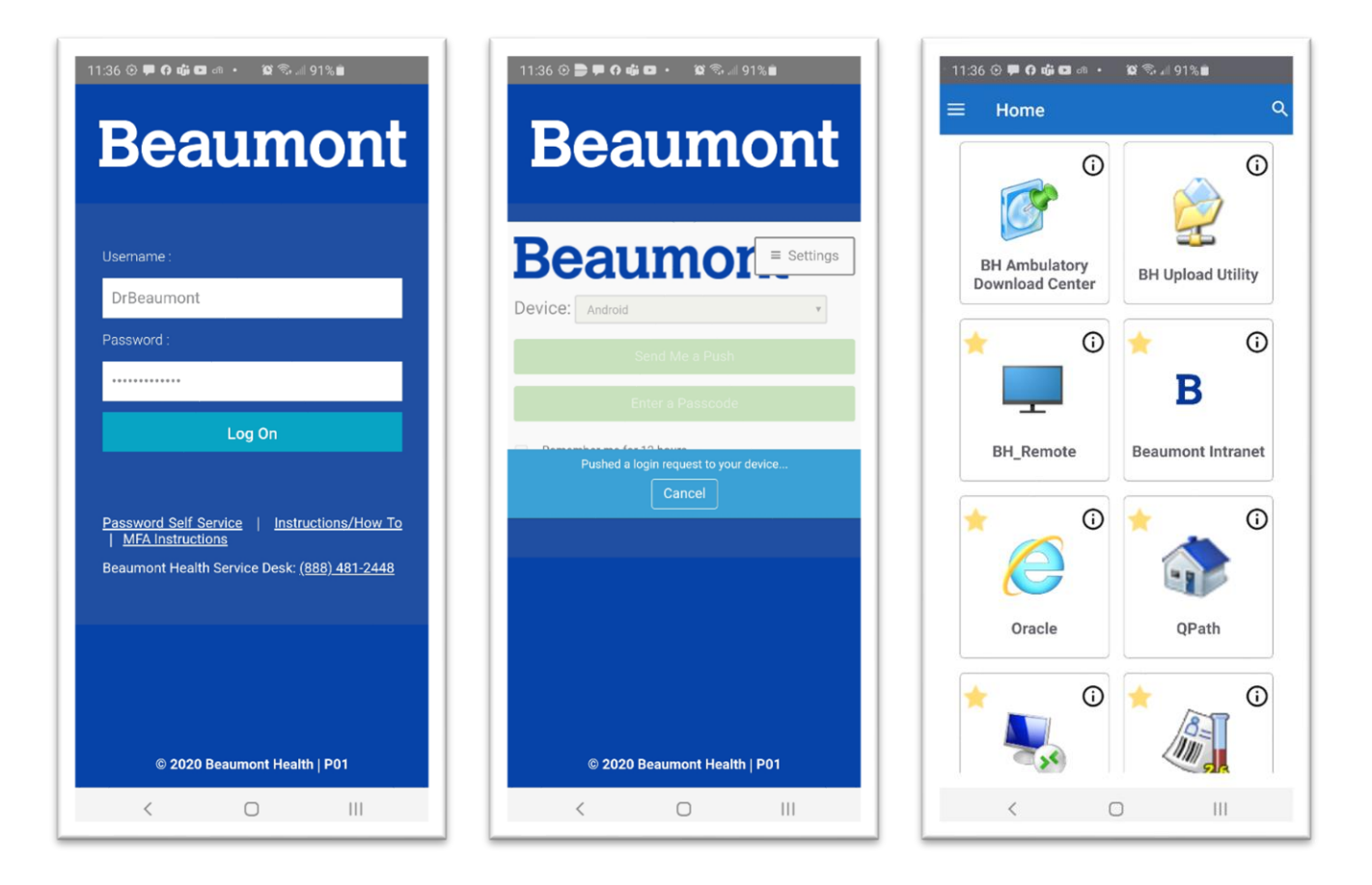

# Configuring Settings (iOS and iPadOS only)

- 1. Open **Citrix Workspace,** then press **Settings**, then **Advanced**.
- 2. Configure the settings so that **iPad Storage (older versions of iPadOS only)**, **Use Native Combo Box**, **Touch Enable**, and **Fullscreen Window** are disabled. Refer to the following image:

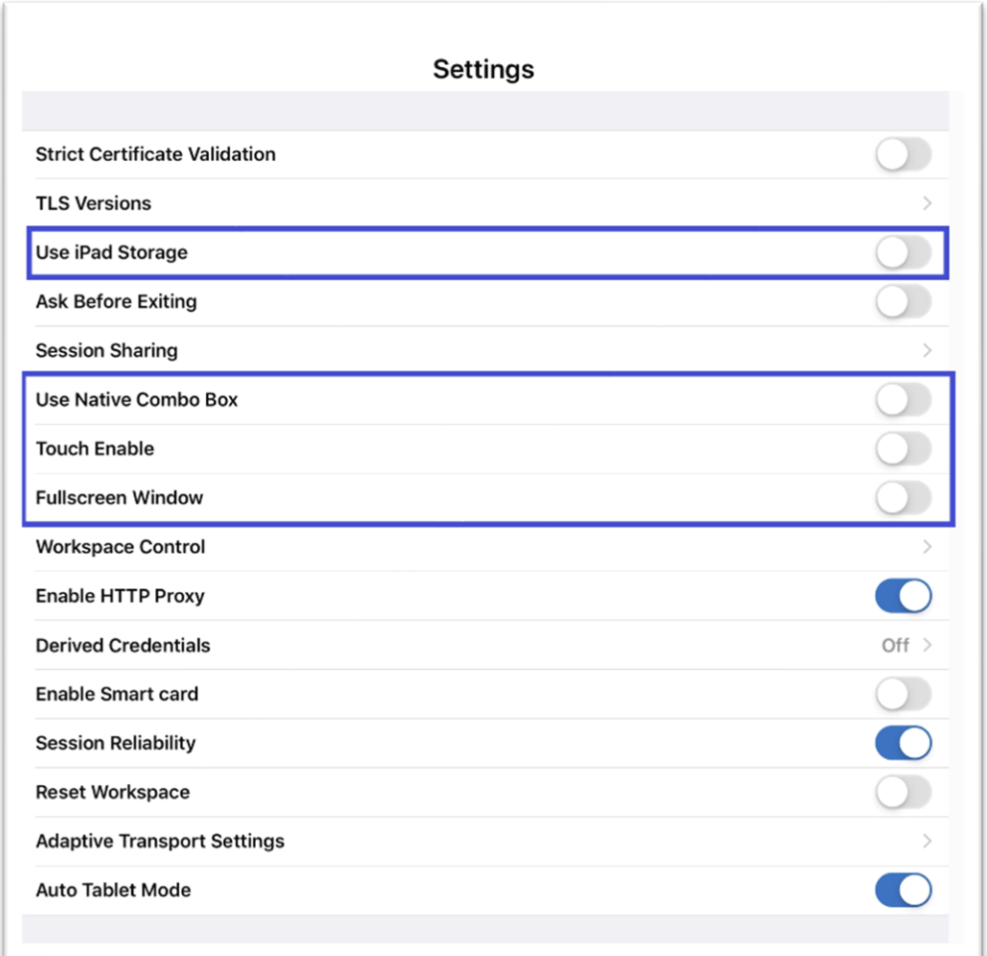

# Further Help

**Contact the Beaumont Health Service Desk:**

- **By telephone, toll-free a[t \(888\) 481-2448.](tel:+1-888-481-2448)**
- **Online, using the [self-service portal.](https://itservice.beaumont.org/)**

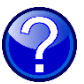